## **Group--Working in Groups**

To access your course group, take the following steps.

- 1. Navigate to your course in Blackboard. If you are a member of any group within the course, there is a direct link to the group under the My Groups panel. Simply click the panel to view the links. The instructor may put the link in other places so refer to them if you can't find your group. Once you found your group, click on it to proceed to the group page.
- 2. Under the groups tab, there will be multiple options. Group members can send each other emails through the *Send Email* option.

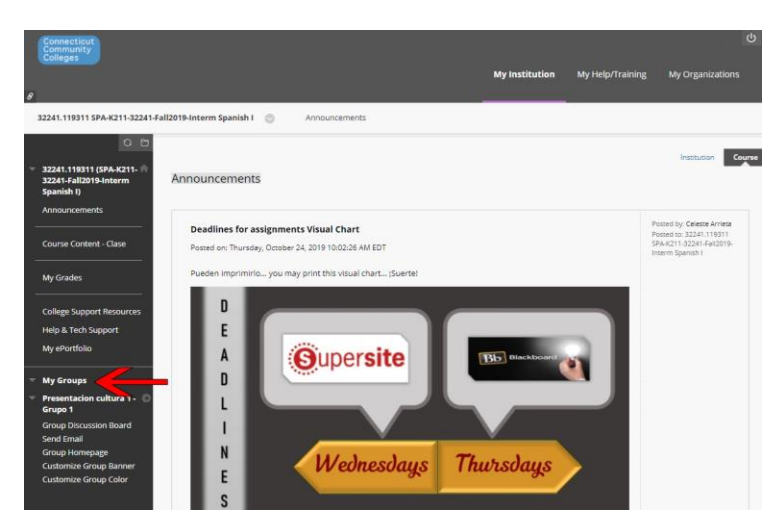

- **My Groups**
- **Presentacion cultura 1 -**Grupo 1

**Group Discussion Board Send Email Group Homepage Customize Group Banner Customize Group Color** 

## **TRCC Educational Technology** It's not the future. It's now.

## **Group--Working in Groups**

3. On the Group Homepage tab, Commun<br>Colleges you will see a list of your group members. You will also have access to group tools, 32241.119311 SPA-K211-32241-Fall2019-Interm Spanish I Groups Presentacion cultura 1 - Grupo 1 like email, and a discussion  $0<sub>0</sub>$ board. Presentacion cultura 1 - Grupo 1 32241.119311 (SPA-K211-<br>32241-Fall2019-Interm<br>Spanish I) Add Personal Module Announcements Course Content - Clase <sup>₩</sup> Group Properties My Grades Group Description Group Members **College Support Resources** Group Member<br>Group Member<br>Group Member<br>Croup Member<br>Croup Member **Help & Tech Support** My ePortfolio **My Groups** Presentacion cultura 1 -<br>Grupo 1 <sup>-</sup> Group Tools Group Discussion Board Group Discussion Board Send Email Send Email Group Homepage Customize Group Banner <sup>₩</sup> Group Assignments Customize Group Color Presentacion Cultura 1 - Submission

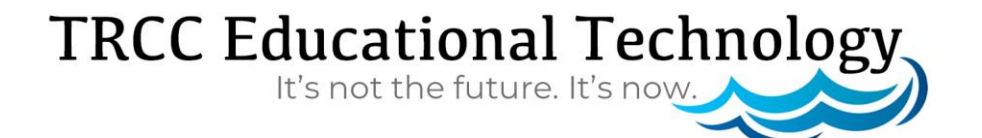